Opanuj najważniejsze narzędzia słynnego edytora tekstów!

### Ćwiczeniapraktyczne

# Word<sup>2010</sup>

#### Grzegorz Kowalczyk

Jak tworzyć eleganckie dokumenty?

Jak wstawiać i modyfikować tabele?

Jak dodawać obiekty graficzne i zdjęcia?

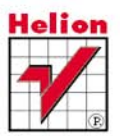

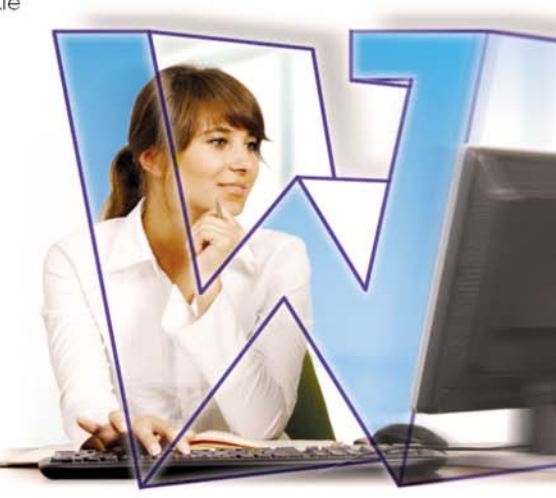

## helion. $p\not\!\!\!\downarrow$

### Idź do

- [Spis treści](#page-2-0)
- [Przykładowy rozdział](#page-4-0)

### Katalog książek

- [Katalog online](http://helion.pl/katalog.htm)
- [Zamów drukowany](http://helion.pl/zamow_katalog.htm) katalog

### Twój koszyk

[• Dodaj do koszyka](http://helion.pl/zakupy/add.cgi?id=cwwo10)

#### Cennik i informacje

- [Zamów informacje](http://helion.pl/emaile.cgi) o nowościach
- [Zamów cennik](http://helion.pl/cennik.htm)

### Czytelnia

[• Fragmenty książek](http://helion.pl/online.htm) online

### Word 2010 PL. Æwiczenia praktyczne

Autor[: Grzegorz Kowalczyk](http://helion.pl/autorzy/kowg.htm) ISBN: 978-83-246-2683-0 Format: A5, stron: 160

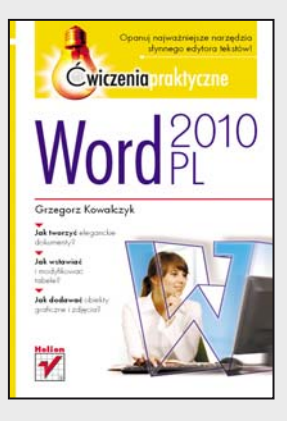

#### Opanuj najważniejsze narzędzia słynnego edytora tekstów!

- Jak tworzyć eleganckie dokumenty?
- Jak wstawiać i modyfikować tabele?
- Jak dodawać obiekty graficzne i zdjęcia?

Wnioski, umowy, podania, listy, prace dyplomowe... Bez Worda trudno dziś obyć się nie tylko w biurze, ale także i w domu. Ten najpopularniejszy na świecie, niezwykle funkcjonalny edytor tekstów pozwala nie tylko tworzyć rozmaite dokumenty i nadawać im elegancki, profesjonalny wygląd. Umożliwia także tworzenie korespondencji seryjnej, automatyczne sprawdzanie poprawności ortograficznej, rejestrowanie nanoszonych zmian czy tworzenie tabel. Jest przy tym wyjątkowo prosty w obsłudze. Ponadto najnowsza edycja programu, Word 2010, wnosi kolejne możliwości w zakresie formatowania i edytowania tekstów oraz ich organizowania i udostępniania. Ten niezwykły potencjał czeka na Twoje odkrycie!

Dzięki tej książce opanowanie najważniejszych narzędzi i podstawowych funkcji programu nie będzie stanowiło dla Ciebie żadnego problemu. Liczne ćwiczenia szybko pozwolą Ci tworzyć i edytować nowe dokumenty, formatować tekst i akapity. Przeczytasz o tym, jak przenosić konkretne elementy tekstu oraz wyszukiwać i podmieniać jego fragmenty. Dowiesz się, jak sporządzać listy wypunktowane, numerowane i hierarchiczne. Nauczysz się błyskawicznie tworzyć i modyfikować tabele oraz pracować z elementami graficznymi – wstawiać i edytować obiekty WordArt, dołączać zdjęcia i obrazy oraz używać ciekawych efektów wizualnych. Na koniec poznasz zasady wydajnej pracy z plikami i poprawnego drukowania Twoich dokumentów.

- Interfejs użytkownika edytora Word 2010
- Tworzenie i edycja dokumentów
- Formatowanie tekstu i akapitów
- Formatowanie z wykorzystaniem stylów
- Tworzenie i edycja list oraz tabel
- Praca z elementami graficznymi
- Zarzadzanie plikami
- Drukowanie dokumentów

#### Przekonaj siê, ¿e tworzenie profesjonalnych dokumentów to naprawdê nic trudnego!

#### **X** Kontakt

Helion SA ul. Kościuszki 1c 44-100 Gliwice tel. 32 230 98 63 [e-mail: helion@helion.pl](mailto:helion@helion.pl) © Helion 1991–2010

### Spis treści

<span id="page-2-0"></span>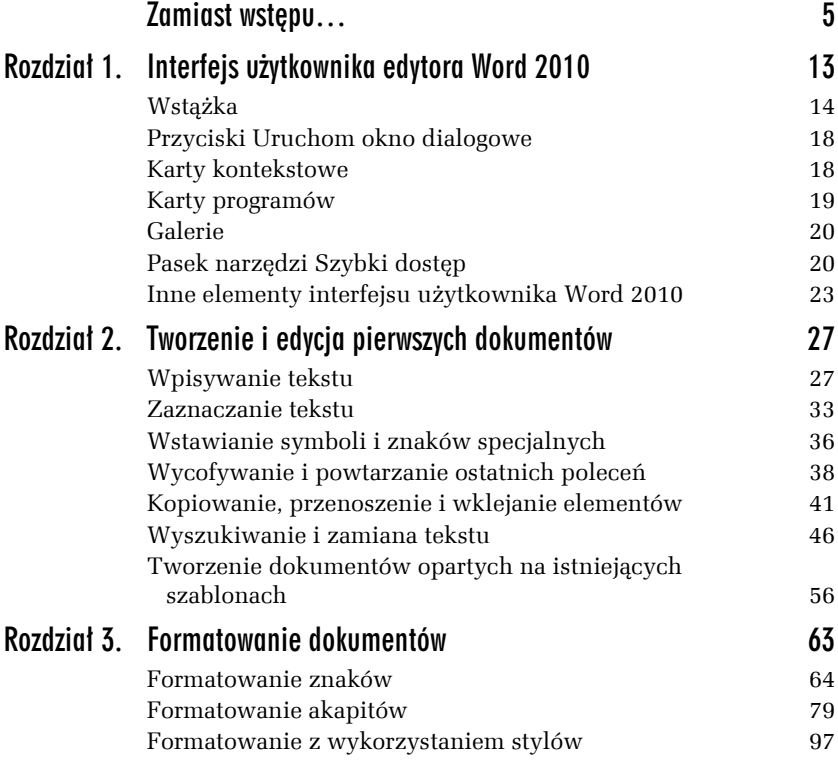

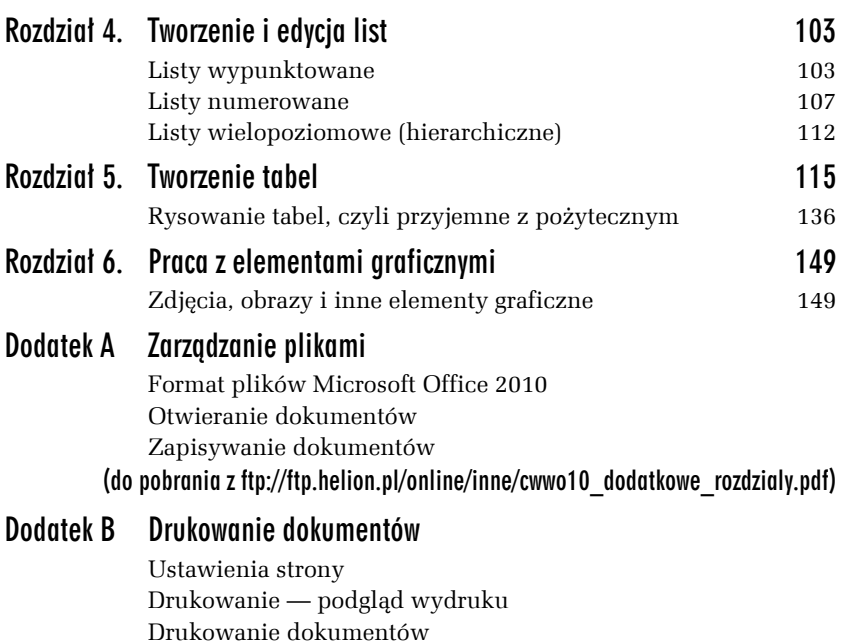

(do pobrania z ftp://ftp.helion.pl/online/inne/cwwo10\_dodatkowe\_rozdzialy.pdf)

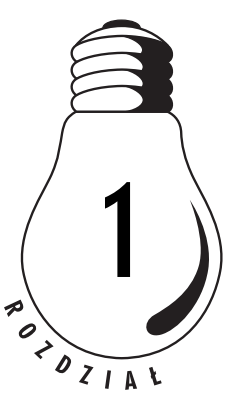

### <span id="page-4-0"></span>Interfejs użytkownika edytora Word 2010

Interfejs użytkownika programu Word 2010 jest w prostej linii kontynuacją interfejsu zaprezentowanego po raz pierwszy w pakiecie Office 2007, stąd dla użytkowników tego pakietu interfejs wersji 2010 będzie wyglądał bardzo znajomo. Jeżeli jednak "przesiadłeś się" na Worda 2010 z którejś z wcześniejszych wersji: 97, 2000, 2002 czy 2003, to kiedy główne okno edytora Word 2010 po raz pierwszy pojawi się na ekranie Twojego komputera, z pewnością będziesz zaskoczony jego wyglądem. Firma Microsoft nieco przyzwyczaiła nas do tego, że interfejs edytora Word, a przynajmniej jego wygląd i układ najważniejszych poleceń w wielu kolejnych wersjach (97, 2000, 2002, 2003) pozostawał niemal niezmieniony, a większość modyfikacji sprowadzała się do wprowadzania nowych poleceń. Word 2010 (a także jego poprzednik Word 2007) otrzymał jednak zupełnie nowy interfejs użytkownika, zaprojektowany tak, aby sprzyjał efektywnemu wykorzystaniu narzędzi poszczególnych aplikacji i zwiększaniu wydajności pracy w programie. Nowy interfejs daje użytkownikowi przejrzysty obszar roboczy, który nie rozprasza uwagi i pozwala szybciej i łatwiej uzyskiwać pożądane wyniki, a jednocześnie oferuje wiele nowych elementów znakomicie usprawniających pracę z edytorem i pozwalających użytkownikowi szybciej i efektywniej tworzyć profesjonalnie wyglądające dokumenty.

### Wstążka

W nowym interfejsie użytkownika menu, paski narzędzi i większość okienek zadań dobrze znanych ze starszych wersji programu Word zastąpiono jednym mechanizmem, tzw. *Wstążką* (ang. *Ribbon*), która została zaprojektowana tak, aby maksymalnie ułatwić użytkownikowi odszukiwanie i wykorzystywanie pełnego zestawu funkcji oferowanych przez daną aplikację (patrz rysunek 1.1).

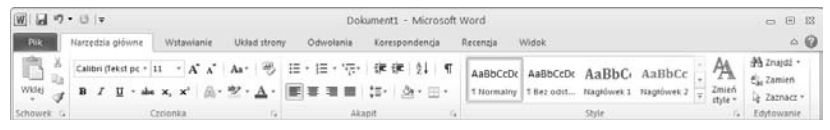

*Rysunek 1.1. Tradycyjne menu Worda zostało zastąpione Wstążką*

- **1.** *Karty* grupują polecenia związane z poszczególnymi kategoriami wykonywanych operacji (*Plik*, *Narzędzia główne*, *Wstawianie*, *Układ strony*, *Odwołania*, *Korespondencja*, *Recenzja*, *Widok*).
- **2.** *Grupy* są elementami składowymi poszczególnych kart, dzielą polecenia w ramach danej operacji na podzadania (*Schowek*, *Czcionka*, *Akapit*, *Style*, *Edytowanie*).
- **3.** *Przyciski poleceń i galerii* umożliwiają wywoływanie poszczególnych poleceń lub wyświetlanie menu zawierających polecenia.

Na *Wstążce* może się znajdować więcej elementów, takich jak przyciski, galerie i zawartość okien dialogowych, niż w menu i na paskach narzędzi. *Wstążka* umożliwia szybkie wybieranie poleceń potrzebnych do wykonania określonego zadania. Każda karta jest związana z określoną kategorią wykonywanych operacji, takich jak pisanie, formatowanie czy tworzenie układu strony. Poszczególne polecenia są zorganizowane w grupy funkcjonalnie związane z daną operacją i zgromadzone razem na odpowiednich kartach.

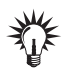

*Wstążka* została zoptymalizowana do wyświetlania w rozdzielczości ekranu wynoszącej min. 1024×786 pikseli (przy otwarciu okna programu Microsoft Word na cały ekran komputera). Jeżeli zaczniesz zmniejszać okno Worda, to *Wstążka* automatycznie zacznie zmniejszać ilość wyświetlanych poleceń oraz zmieniać organizację poszczególnych grup poleceń tak, aby dostosować je do mniejszego okna. Na rysunku 1.2 przedstawiono wygląd *Wstążki* po zmniejszeniu szerokości okna Worda o połowę.

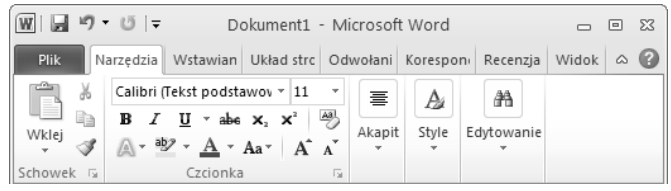

*Rysunek 1.2. Wstążka automatycznie dostosowuje ilość wyświetlanych poleceń do rozdzielczości ekranu*

#### Ukrywanie Wstążki

Pomimo całej swojej atrakcyjności i efektowności *Wstążka* zajmuje całkiem sporą część okna edytora Word (patrz rysunek 1.3). W niektórych sytuacjach może to być przyczyną pewnych niedogodności, stąd w razie potrzeby możesz ją po prostu na pewien czas ukryć i przywołać na ekran dopiero wtedy, kiedy będzie potrzebna (patrz rysunek 1.4). Aby ukryć *Wstążkę*, po prostu naciśnij kombinację klawiszy *Ctrl+F1*. Wszystkie grupy poleceń zostaną ukryte, a na ekranie pozostaną widoczne tylko poszczególne karty *Wstążki*. Aby przywrócić *Wstążkę* w pełnej krasie, ponownie naciśnij kombinację klawiszy *Ctrl+F1*. Zamiast tego możesz również nacisnąć przycisk *Minimalizuj Wstążkę*, znajdujący się po prawej stronie *Wstążki*, tuż obok przycisku przywołującego system pomocy Worda.

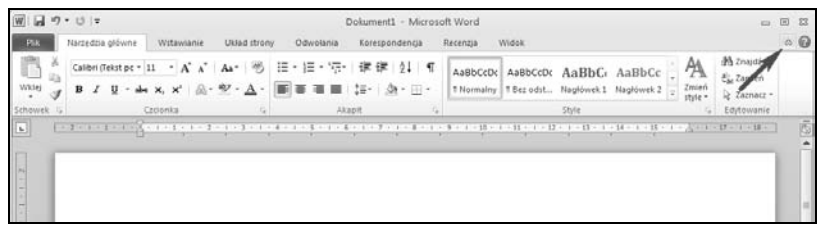

*Rysunek 1.3. Wstążka w pełnej krasie*

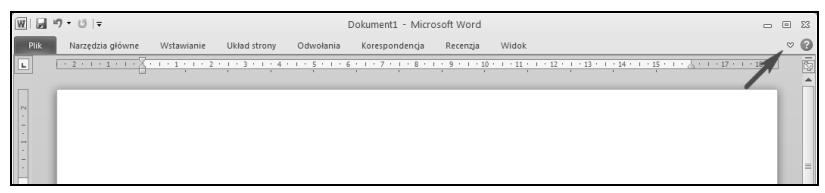

*Rysunek 1.4. Wstążka w wersji zminimalizowanej*

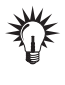

Innym sposobem ukrycia *Wstążki* jest dwukrotne kliknięcie lewym przyciskiem myszki aktywnej karty. Aby przywrócić *Wstążkę* na ekran, ponownie dwukrotnie kliknij lewym przyciskiem myszki aktywną kartę.

### System pomocy Wstążki

Aby przekonać się, do czego służy dane polecenie zlokalizowane na *Wstążce* po prostu ustaw nad nim wskaźnik myszki i przytrzymaj przez chwilę nieruchomo. Na ekranie pojawi się okienko podpowiedzi ekranowej zawierającej opis danego polecenia (patrz rysunek 1.5).

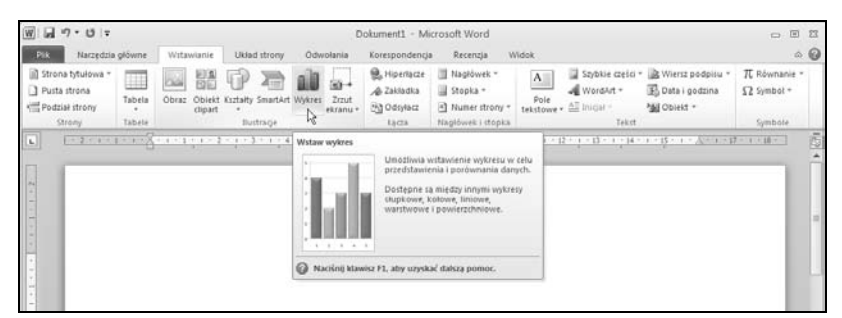

*Rysunek 1.5. W okienku podpowiedzi ekranowej znajdziesz krótki opis polecenia*

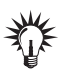

Podobnie jak w poprzednich wersjach edytora Word, aby przywołać na ekran okno pomocy wystarczy nacisnąć klawisz *F1*.

#### Obsługa Wstążki przy użyciu klawiatury

Pomimo iż praca ze *Wstążką* przy użyciu myszy jest całkiem efektywna, to nie zmienia to faktu, że szerokie grono użytkowników woli posługiwać się klawiaturą — czasami po prostu tak jest szybciej i wygodniej. *Wstążka* została w tym celu wyposażona w rozbudowany mechanizm skrótów klawiszowych, który pozwala na szybkie wywołanie przy użyciu klawiatury niemal każdego polecenia. Każda sekwencja<sup>1</sup> klawiszy *Wstążki* rozpoczyna się od naciśnięcia klawisza *lewy Alt*<sup>2</sup> . Po jego naciśnięciu na poszczególnych kartach *Wstążki* pojawiają się informacja o przypisanych do nich klawiszach (patrz rysunek 1.6).

| ₩  日骨付き        |                  |            |              |           | Dolument1 - Microsoft Word |       |                                                                                                    |                  |                                          | 0 8 8            |  |
|----------------|------------------|------------|--------------|-----------|----------------------------|-------|----------------------------------------------------------------------------------------------------|------------------|------------------------------------------|------------------|--|
| <b>COLLECT</b> | Narzedzia główne | Witawianie | Układ strony | Oduotania | Korespondencia             | Widpk |                                                                                                    |                  |                                          | $\circ$ $\omega$ |  |
| HE.            |                  |            |              |           |                            |       | Calibri (Fekst pc + 11 + A* A*   Aa +   号   田 + 田 + 守 + 建 建   红   T   AaBbCcDx   AaBbCcDx   AaBbCc   AaBbCc  <br>Wold $\frac{1}{\sqrt{2}}$ <b>B</b> $I$ <b>U</b> $\cdot$ and $x$ , $x'$ $\beta_0 \cdot \mathcal{D} \cdot \Delta \cdot$ <b>E</b> $\mathcal{D}$ <b>E</b> $\mathcal{D}$ <b>E</b> $\frac{1}{2}$ <b>E</b> $\frac{1}{2}$ <b>E</b> $\frac{1}{2}$ <b>E</b> $\frac{1}{2}$ <b>E</b> $\frac{1}{2}$ <b>E</b> $\frac{1}{2}$ <b>E</b> $\frac{1}{2}$ <b>E</b> $\frac{1}{2}$ <b>E</b> $\frac{1}{2}$ | Zmien<br>style * | # Znajdž -<br>#1, Zamierk<br>R Zaznacz v |                  |  |
| Schowek G      |                  | Croonka    |              |           | Akapit                     |       | Shyle                                                                                                    |                  | G Edytowanie                             |                  |  |

*Rysunek 1.6. Wstążkę możesz obsługiwać przy użyciu klawiatury*

Aby teraz przejść na wybraną kartę poleceń, naciśnij powiązany z nią klawisz (np. aby przejść na kartę *Układ strony*, powinieneś nacisnąć klawisz *A*). Po naciśnięciu klawisza karty, zostaje ona otwarta, a na *Wstążce* pojawiają się informacje o skrótach klawiszowych przypisanych do poszczególnych poleceń danej karty.

Zwróć uwagę, że niektóre polecenia maja przypisane skróty dwuznakowe; przykładowo poleceniu *Obramowania stron* został przypisany skrót *PB* (patrz rysunek 1.7). W takim przypadku oznacza to po prostu, że powinieneś nacisnąć najpierw klawisz *P*, a potem klawisz *B*. Krótko mówiąc, jeżeli chcesz wykonać to polecenie przy użyciu klawiatury, to powinieneś nacisnąć sekwencję klawiszy *lewy Alt*, *A*, *P*, *B*, inaczej mówiąc, kolejno nacisnąć klawisze *lewy Alt*, potem *A*, następnie *P* i wreszcie *B*.

l

<sup>1</sup> Wprowadzamy tutaj pojęcie *sekwencji klawiszy* ze względu na fakt, że podczas pracy ze *Wstążką* określone klawisze tworzące skrót klawiszowy musisz naciskać kolejno, a nie jak do tej pory razem. Przykładowo, polecenie "naciśnij sekwencję klawiszy *lewy Alt*, *G*, *A*, *R*" oznacza, że powinieneś wymienione klawisze nacisnąć kolejno jeden po drugim, a nie przytrzymywać razem, jak w przypadku kombinacji klawiszy. Oczywiście w wielu przypadkach skróty klawiszowe znane z poprzednich wersji Worda i reprezentowane przez *kombinacje klawiszy* (np. *Ctrl+B*) nadal działają.

<sup>2</sup> Dla odróżnienia od klawisza *prawy Alt*, którego będziesz używał do wprowadzania polskich znaków diakrytyzowanych. W razie potrzeby zamiast klawisza *lewy Alt* sekwencję klawiszy możesz rozpocząć, naciskając klawisz *F10* (oba sposoby są równoważne).

| $W$ $\rightarrow$ $9 - 0$ $\rightarrow$                                                                 | Dokument1 - Microsoft Word  |               |              |                           |        |               | □ 国 四 |                     |                    |  |                 |
|----------------------------------------------------------------------------------------------------|-----------------------------|---------------|--------------|---------------------------|--------|---------------|-------|---------------------|--------------------|--|-----------------|
| PAR.<br>Narzędzia główne<br>Uklad strony<br>Wrtawianie                                                  | Odwolania<br>Korespondencia |               | Recenzia     | Widek                     |        |               |       |                     |                    |  | $\circ$ $\circ$ |
| $A_a^3$<br>S Orientacia - Am Znaki podziału -                                                           | T Chak wodny -              | Wolecie       |              | Odstepy                   |        |               |       | 111. 00 propou      | P Wyrownai .       |  |                 |
| ATC<br>tisRomiar -<br>HUNkimery wierszy -                                                               | 4KS plot strony +           | <b>到且D</b> cm |              | : [SP] pkt                | ۰      | Daiknigeige." |       | UD hzesuń do tytu - | <b>LESGINDUL -</b> |  |                 |
| " Motywy<br>Marginesy<br>E Kolumny<br>郶<br>b2 Dzielenie wyrazów *<br>$\overline{[N]}_{\text{top}}$<br>ŵ | Obramowania stron           | ■全 0 cm       | $+1$         | $\frac{16}{16}$<br>10 ptt | ٠<br>٠ |               | trist | SL Okienko zaznacz  | $A$ Office.        |  |                 |
|                                                                                                    | روس<br>Tto strong           | æ             | <b>Buska</b> | 50                        | $\sim$ | [ro]          |       |                     | .                  |  |                 |

*Rysunek 1.7. Skróty klawiszowe przypisane do poszczególnych poleceń Wstążki*

Po wybraniu danej karty z klawiatury możesz również wybierać jej polecenia przy użyciu klawiszy strzałek kursora, przechodząc kolejno od polecenia do polecenia.

### Przyciski Uruchom okno dialogowe

W prawym dolnym narożniku niektórych grup poleceń znajdziesz małe przyciski, których naciśnięcie powoduje otwarcie powiązanego z daną grupą okna dialogowego lub okna zadań zawierającego dodatkowe opcje (patrz rysunek 1.8). Przykładowo, naciśnięcie przycisku *Uruchom okno dialogowe* w grupie *Czcionka* powoduje wyświetlenie na ekranie okna dialogowego opcji ustawień czcionek.

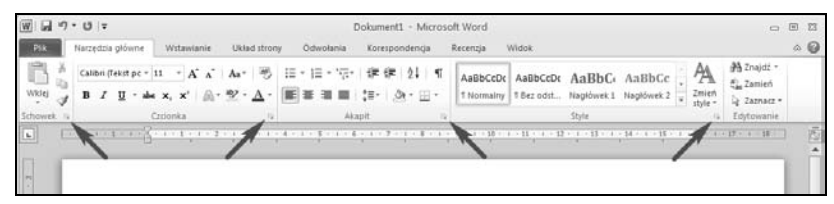

*Rysunek 1.8. Przyciski Uruchom okno dialogowe*

### Karty kontekstowe

Niektóre karty poleceń pojawiają się na *Wstążce* tylko wtedy, kiedy stają się potrzebne i kiedy ich pojawienie się ułatwia odszukiwanie i wybieranie poleceń potrzebnych do wykonania operacji — inaczej mówiąc, pojawiają się tylko w kontekście danej operacji. Karty kontekstowe umożliwiają pracę z określonymi rodzajami obiektów zaznaczonych w treści dokumentu, takimi jak elementy graficzne (rysunek, obrazek), tabela itp. Po zaznaczeniu wybranego obiektu na *Wstążce* pojawia się karta bądź nawet karty kontekstowe zawierające odpowiedni zestaw powiązanych narzędzi. Dzięki takiemu rozwiązaniu obszar *Wstążki* zachowuje swoją przejrzystość i nie jest niepotrzebnie "zaśmiecony" wieloma niezbyt często używanymi poleceniami. Przykładowo, karty kontekstowe *Narzędzia tabel* będą widoczne tylko wtedy, kiedy zaznaczysz tabelę umieszczoną w treści edytowanego dokumentu (patrz rysunek 1.9).

| $-19 - 17$                                                                                                    | Dokument1 - Microsoft Word |                                                             |                  | Narregal Healt                    |                                                    | □ 国 四                    |
|----------------------------------------------------------------------------------------------------|----------------------------|-------------------------------------------------------------|------------------|-----------------------------------|----------------------------------------------------|--------------------------|
| Narzędzia główne<br>Pák<br>Wstawianie                                                                                                    | Układ strony<br>Ödwołania  | Korespondencja<br>Recenzia                                  | Widok            | Projektowanie                     | Układ.                                             | $\circ$ 0                |
| Wiersz nagłówka<br>Pierwsza kolumna<br>Ostatnia kolumna<br>Wiersz sumy<br>Wiersze naprzemienne Wolumny naprzemienne<br>Oppe stylu tabell | 23222<br>-----             | 11111<br>$-1111$<br>14.16.16.16.12<br>22222<br>Style tabels | $-2222$<br>----- | Or Cieniowanie -<br>Obramowania - | Ya pict<br>L' Kolor pióra +<br>Rysowanie obramwani | Gumka<br>Rysuj<br>tabele |
| EN ESTERE ET EL COMPOSITION DE L'ANNONCE EN L'ANNONCE ET ESTERE EN L'ESTERE EN CONSUMITION                                               |                            |                                                             |                  |                                   |                                                    | $\cdot$ 65               |
|                                                                                                    |                            |                                                             |                  |                                   |                                                    |                          |
|                                                                                                    |                            |                                                             |                  |                                   |                                                    |                          |
|                                                                                                    |                            |                                                             |                  |                                   |                                                    | <b>COLL</b>              |
|                                                                                                    |                            |                                                             |                  |                                   |                                                    |                          |
|                                                                                                    |                            |                                                             |                  |                                   |                                                    |                          |
|                                                                                                    |                            |                                                             |                  |                                   |                                                    |                          |
| $2 - 11 - 1$                                                                                                    |                            |                                                             |                  |                                   |                                                    |                          |
|                                                                                                    |                            |                                                             |                  |                                   |                                                    |                          |

*Rysunek 1.9. Karty kontekstowe pojawiają się tylko wtedy, kiedy są potrzebne*

Zwróć uwagę, że karty kontekstowe pojawiające się na *Wstążce* są wyróżnione innym kolorem. Aby powrócić do standardowego zestawu kart, wystarczy kliknąć lewym przyciskiem myszki gdziekolwiek poza zaznaczonym obiektem.

### Karty programów

Kiedy zmieniasz tryb pracy edytora Word 2010 lub widok dokumentu, standardowy zestaw kart *Wstążki* jest zastępowany przez odpowiednie karty programów związane z nowym trybem pracy lub widokiem. Przykładowo, kiedy przed wydrukowaniem dokumentu włączysz widok *Konspekt* to na *Wstążce* pojawi się dodatkowa karta zawierająca polecenia związane z tym widokiem (patrz rysunek 1.10).

| $\boxed{W}$ $\boxed{M}$ $\boxed{Q}$ + $Q$ + $\boxed{V}$ |                                             |                                                  | 四 回 四                      |                   |                 |
|---------------------------------------------------------|---------------------------------------------|--------------------------------------------------|----------------------------|-------------------|-----------------|
| $-1000$<br>Tworzenie konspektu Narzędzia główne         | Wstawianie                                  | Odwolsnia<br>Układ strony                        | Korespondencia             | Widok<br>Recenzia | $\circ$ $\circ$ |
| 상 수 Tekst podsta - 수 수                                  | Pokaz poziom<br>V Pokaż formatowanie tekstu |                                                  | <b>P.M</b>                 |                   |                 |
| $A \times 4 =$                                          | Pokaz tylko pierwszy wiersz                 | Zwiń dokumenty<br>Pokaž<br>nodizedne<br>dokument | Zamknij widok<br>konspektu |                   |                 |
|                                                         | Narredria tworzenia konspektu-              | Dokument główny                                  | Zamykanie                  |                   |                 |

*Rysunek 1.10. Karty programów pojawiają się po wybraniu określonych poleceń*

### Galerie

Galerie są to gotowe, predefiniowane zestawy formatowania, układu elementów wykresu, autokształtów itp., z których użytkownik może w łatwy sposób wybrać żądany element, unikając w ten sposób czasochłonnego przedzierania się przez kolejne zestawy menu, okien dialogowych i opcji. W wielu wypadkach galerie pozwalają na osiągnięcie znakomitych rezultatów i szybkie przygotowanie profesjonalnie wyglądających dokumentów (patrz rysunek 1.11).

| 崐<br>χ¥,<br>Ħ<br>Zmień typ Zapisz jako<br>Przełącz<br>Zaznacz Edytuj<br>wykresu szablon<br>wirrs:Aulunne dane<br>Typ<br>Dane | Ddiwież<br>dane<br>dane. |             |                    |             |         |                                |  |
|----------------------------------------------------------------------------------------------------|--------------------------|-------------|--------------------|-------------|---------|--------------------------------|--|
|                                                                                                    |                          |             | <b>Kalak</b><br>l÷ |             |         |                                |  |
| 计算术员计算术员 化 <mark>调制的化器对方计算术</mark>                                                                                           | N)                       |             |                    |             |         |                                |  |
|                                                                                                    |                          |             |                    |             |         |                                |  |
|                                                                                                    |                          |             |                    |             |         |                                |  |
|                                                                                                    |                          |             |                    |             |         |                                |  |
| 5                                                                                                    |                          |             |                    |             |         |                                |  |
| 4                                                                                                    |                          |             |                    |             |         |                                |  |
| 3                                                                                                    |                          |             |                    |             |         | и зела д<br><b>III</b> Seria 2 |  |
| 2<br>$\mathbf{1}$                                                                                                    |                          |             |                    |             | Seria 3 | ■ Seria 3                      |  |
| $\Omega$                                                                                                    |                          |             |                    |             | Seria 2 |                                |  |
| Kategoria 1                                                                                                    | Kategoria 2              | Kategoria 3 |                    |             | Seria 1 |                                |  |
|                                                                                                    |                          |             |                    | Kategoria 4 |         |                                |  |
|                                                                                                    |                          |             |                    |             |         |                                |  |

*Rysunek 1.11. Galerie zdecydowanie ułatwiają wybór odpowiedniego elementu*

### Pasek narzędzi Szybki dostęp

W górnej części okna programu Word znajdziesz pasek o wdzięcznej nazwie *Szybki dostęp*, który — jak sama nazwa wskazuje — zapewnia szybki dostęp do najczęściej wykorzystywanych poleceń. Domyślnie znajdują się na nim tylko trzy ikony reprezentujące odpowiednio

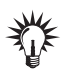

Aby skorzystać z danej galerii, wystarczy kliknąć lewym przyciskiem myszki na strzałkę otwierającą galerię (patrz rysunek 1.12), a następnie wybrać żądany element. Oczywiście bardziej wymagający użytkownicy nadal mogą korzystać z tradycyjnych okien dialogowych dających nieco większą kontrolę nad wynikiem operacji, aczkolwiek zapewne w zdecydowanej większości przypadków proste "rozwiń, wybierz i kliknij" będzie tym, czego potrzebujesz.

| $W = -1$                                                      | Dokument1 - Microsoft Word                               |                                                             |                                                                       | National Wyarnship                   |                 |  |  |  |
|---------------------------------------------------------------|----------------------------------------------------------|-------------------------------------------------------------|-----------------------------------------------------------------------|--------------------------------------|-----------------|--|--|--|
| Pik<br>Narzedzia główne<br>Witswisnie                         | Odwołania<br>Układ strony<br>Korespondencia              | Widok<br>Recenzia                                           | Układ<br>Projektowanie                                                | Formatowanie                         | $\circ$ $\circ$ |  |  |  |
| Obszar wykresu                                                | Of Wypeln. kształtu ·<br>Abc<br>Abc<br>Abc               | Av                                                          | The Process dis probable = 12 =<br>Ba Przesuń du tytu + D1+           | $[1]$ 8,39 cm $-$                    |                 |  |  |  |
| Ob Formatuj zaznaczenie<br>T Resetuj, aby dopasować do stylu. | EZ Kontury kształtu =<br>$\sim$<br>El Efekty kształtów · | μ.<br>Potozenie Zawijaj<br>Szybkie<br>$-10^{-1}$<br>style - | tekst - She Okremko zaznacz<br>2k                                     | $\frac{1}{2}$ 15,24 cm $\frac{4}{2}$ |                 |  |  |  |
| <b>Biezace zaznaczenie</b>                                    | Style Ksztatków.                                         |                                                             | crezanie                                                              | Rozman                               | $T_{\rm eff}$   |  |  |  |
| 듸                                                             | *******************************                          |                                                             | 2. 2 = 16 = 2 = 16 = 2 = 1 = 27 = 2 = 28 = 1<br><b>KELLER COMPANY</b> |                                      | 香               |  |  |  |
|                                                               |                                                          |                                                             |                                                                       |                                      |                 |  |  |  |
|                                                               |                                                          |                                                             |                                                                       |                                      |                 |  |  |  |

*Rysunek 1.12. Przyciski rozwijania galerii*

polecenia *Zapisz*, *Cofnij* oraz *Ponów*. Prawdziwa siła tego paska kryje się jednak w tym, że możesz go dowolnie dopasowywać do własnych potrzeb i umieszczać na nim polecenia, z których najczęściej korzystasz (rysunki 1.13, 1.14).

| $\boxed{W}$ $\boxed{H}$ $\boxed{V}$ - $\boxed{U}$ $\boxed{V}$ |              |            |                        | Dokument1 - Microsoft Word                                                                                                    | 0073     |                                                     |       |  |  |                         |
|---------------------------------------------------------------|--------------|------------|------------------------|----------------------------------------------------------------------------------------------------|----------|-----------------------------------------------------|-------|--|--|-------------------------|
| <b>PIK</b>                                                    | edzia główne | Wstawianie | Układ strony Odwolania | Korespondencia                                                                                                    | Recenzja | Widok                                               |       |  |  | $\circ$ $\circ$         |
|                                                               |              |            |                        | Calbresstor-11 - A x'   As   H   三   三   三   课 课   21   W   AaBbCcDc   AaBbCcDc AaBbCs AaBbCc   A<br>With a B I H + a x, x' A · Y - A · 图 第 图 图 】 [5 · A · 图 · |          | 1 Normalny 1 Bez odst Nagłówek 1 Nagłówek 2 = Zmień |       |  |  | M Znajdž -<br>Zaznacz + |
| Schowek <sup>6</sup>                                          |              | Crrionka   | Akapit                 |                                                                                                    |          |                                                     | Style |  |  | G Edylowanie            |

*Rysunek 1.13. Pasek narzędzi Szybki dostęp*

|                                                                                                    |                                                                                      |            |                                                                        |                   | Dokument1 - Microsoft Word                                                             |                                                 |                                                                                                 |                         | $= 0 1$             |
|----------------------------------------------------------------------------------------------------|--------------------------------------------------------------------------------------|------------|------------------------------------------------------------------------|-------------------|----------------------------------------------------------------------------------------|-------------------------------------------------|-------------------------------------------------------------------------------------------------|-------------------------|---------------------|
| <b>PIA</b>                                                                                                    | Nárzedzia głównie                                                                    | Witzwianie | Układ strany                                                           | Odwolania         | Recenzja<br>Korespondencia                                                             | Widok.                                          |                                                                                                 |                         | $\circ$ 0           |
| ш<br><b>Uklad</b><br>wydruk.                                                                                         | Uklad sied Web<br><b>Konspekt</b><br>Odczyt<br>Dodaj de paska narzędzi Szybki dostęp |            | V: Linijka<br>Linie siatki<br>Fil Wersia robocza III Okienko nawidacji | Powiększenie 100% | <b>B</b> Jedna strona<br><b>J.J</b> Dwie strony<br>NB Szerokość strony<br>Powiekszenie | City Nowe okno<br>Register wagestive<br>Podliel | Il Wylwrett obok siebie<br>12. Przewijanie synchroniczne<br>ida Resetuj položenie otna.<br>Okno | Ð<br>Przelacz<br>okna - | 叫<br>Makea<br>Makra |
| $\boxed{\mathbf{r}}$<br>Dostosuj pasek narzędzi Szybki dostęp<br>Pokaż pasek narzedzi Szybki dostep poniżej Wstażki. |                                                                                      |            |                                                                        |                   |                                                                                        |                                                 |                                                                                                 |                         |                     |
| $\Box$<br>116                                                                                                    | Dostosuj Wstaźke-<br>Minimalizuj Wstażkę                                             |            |                                                                        |                   |                                                                                        |                                                 |                                                                                                 |                         |                     |

*Rysunek 1.14. Pasek narzędzi Szybki dostęp możesz łatwo dostosować do własnych potrzeb*

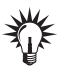

W razie potrzeby możesz szybko dodać do paska narzędzi *Szybki dostęp* wybrane polecenie bezpośrednio ze *Wstążki*. Aby tego dokonać, kliknij wybrane polecenie na *Wstążce* prawym przyciskiem myszki, a następnie z menu podręcznego wybierz polecenie *Dodaj do paska narzędzi Szybki dostęp*.

#### Dostosowywanie Wstążki do własnych potrzeb

Microsoft Word 2010 pozwala na dostosowywanie *Wstążki* do indywidualnych wymagań użytkownika. W razie potrzeby możesz tworzyć swoje własne, niestandardowe karty i grupy z często używanymi poleceniami, zmieniać nazwy i kolejność wbudowanych kart domyślnych i grup domyślnych pakietu Microsoft Office 2010. Nie możesz jednak zmieniać nazw poleceń domyślnych, ikon skojarzonych z tymi poleceniami ani kolejności tych poleceń.

```
Ć WICZENIE
```
#### 1.1 Dostosowywanie Wstążki

Aby dostosować *Wstążkę* do własnych potrzeb, wykonaj polecenia opisane poniżej (patrz rysunek 1.15).

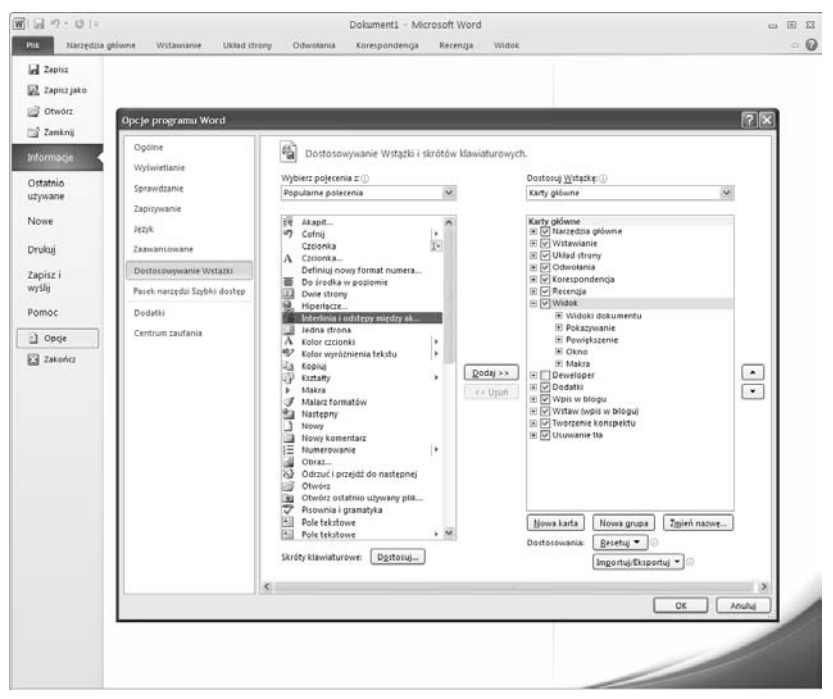

*Rysunek 1.15. Word 2010 pozwala na dostosowanie Wstążki do własnych potrzeb*

- **1.** Przejdź na kartę *Plik*.
- **2.** Z menu wybierz polecenie *Opcje*.
- **3.** Na ekranie pojawi się okno dialogowe *Opcje programu Word.*
- **4.** Kliknij polecenie *Dostosowywanie Wstążki*.
- **5.** Zaznacz wybraną kartę i grupę *Wstążki*.
- **6.** Wybierz z listy polecenie, które chcesz umieścić na karcie i naciśnij przycisk *Dodaj*.
- **7.** Aby dodać nową kartę, naciśnij przycisk *Nowa karta*.
- **8.** Aby dodać nową grupę na danej karcie, naciśnij przycisk *Nowa grupa*.
- **9.** Aby zmienić nazwę wybranej karty lub grupy, naciśnij przycisk *Zmień nazwę.*
- **10.** Po zakończeniu naciśnij przycisk *OK*.

### Inne elementy interfejsu użytkownika Word 2010

Zanim na dobre rozpoczniesz pracę z edytorem Microsoft Word 2010, powinieneś dokładnie zapoznać się również z innymi elementami jego interfejsu użytkownika (patrz rysunek 1.16). Aby nieco ułatwić Ci to zadanie, poniżej zamieszczamy krótkie omówienie poszczególnych elementów.

- **1.** Karta *Plik* tutaj znajdziesz polecenia związane z operacjami na plikach, informacjami o dokumencie, drukowaniu i opcjach programu Word.
- **2.** Pasek narzędzi *Szybki dostęp* zapewnia szybki dostęp do najczęściej wykorzystywanych poleceń.
- **3.** Przycisk umożliwiający dopasowanie paska narzędzi *Szybki dostęp* do własnych potrzeb.
- **4.** Pasek tytułowy aplikacji znajdziesz tam nie tylko nazwę programu, ale również i nazwę aktualnie otwartego dokumentu. Jeżeli edytujesz zupełnie nowy dokument i jeszcze nie zdążyłeś

| w                                   | $-17 - 15$                                      |                              |              |                                           | Dolument1 - Microsoft Word                                                                                                   |          |       |                                                                                |                   |                  | □ 回 空                                   |          |
|-------------------------------------|-------------------------------------------------|------------------------------|--------------|-------------------------------------------|----------------------------------------------------------------------------------------------------|----------|-------|--------------------------------------------------------------------------------|-------------------|------------------|-----------------------------------------|----------|
| Pilk                                | Narzedzia główne                                | Wstawianie                   | Uklad strony | Odwołania                                 | Korespondencja                                                                                                    | Recenzia | Widok |                                                                                |                   |                  | $\circ$ 0                               |          |
| r<br>A<br>9a<br>Wklej               | Calibri (Tekst pc - 11<br>$B$ $I$ $U$ $*$       | $-$ A $\Lambda$<br>аће Х. Х' |              | $+ \frac{1}{2} \frac{1}{\sqrt{2}} +$<br>僵 | 選選<br>$2+ 9$<br>田市<br>O.                                                                                                    |          |       | AaBbCcDt AaBbCcDt AaBbCt AaBbCc<br>1 Normalny 1 Bez odst Nagłówek 1 Nagłówek 2 | l ur              | Zmień<br>style = | M Znajdź -<br>Esc Zamień<br>& Zaznacz + |          |
| Schowek G                           |                                                 | Czcionka                     | ×.           |                                           | Akapit<br>4                                                                                                    |          |       | Style                                                                          |                   | G.               | Edytowanie                              |          |
| 디                                   |                                                 |                              |              |                                           | подписатель (Vaucoquines) от како се \$ело \$ело \$ело \$ело \$ело \$ело \$реко \$ело \$ело \$ело \$ело \$ело \$ело \$ело #е |          |       |                                                                                |                   |                  |                                         | 阀        |
|                                     |                                                 |                              |              |                                           |                                                                                                    |          |       |                                                                                |                   |                  |                                         |          |
|                                     |                                                 |                              |              |                                           |                                                                                                    |          |       |                                                                                |                   |                  |                                         |          |
|                                     |                                                 |                              |              |                                           |                                                                                                    |          |       |                                                                                |                   |                  |                                         |          |
|                                     |                                                 |                              |              |                                           |                                                                                                    |          |       |                                                                                |                   |                  |                                         | $\equiv$ |
| Contact Medicine                    |                                                 |                              |              |                                           |                                                                                                    |          |       |                                                                                |                   |                  |                                         |          |
|                                     |                                                 |                              |              |                                           |                                                                                                    |          |       |                                                                                |                   |                  |                                         |          |
|                                     |                                                 |                              |              |                                           |                                                                                                    |          |       |                                                                                |                   |                  |                                         |          |
|                                     |                                                 |                              |              |                                           |                                                                                                    |          |       |                                                                                |                   |                  |                                         |          |
| $\left\vert \psi _{1}\right\rangle$ |                                                 |                              |              |                                           |                                                                                                    |          |       |                                                                                |                   |                  |                                         |          |
|                                     |                                                 |                              |              |                                           |                                                                                                    |          |       |                                                                                |                   |                  |                                         |          |
| ы                                   |                                                 |                              |              |                                           |                                                                                                    |          |       |                                                                                |                   |                  |                                         |          |
| ×                                   |                                                 |                              |              |                                           |                                                                                                    |          |       |                                                                                |                   |                  |                                         |          |
|                                     |                                                 |                              |              |                                           |                                                                                                    |          |       |                                                                                |                   |                  |                                         |          |
| lт                                  |                                                 |                              |              |                                           |                                                                                                    |          |       |                                                                                |                   |                  |                                         |          |
|                                     |                                                 |                              |              |                                           |                                                                                                    |          |       |                                                                                |                   |                  |                                         |          |
| H                                   |                                                 |                              |              |                                           |                                                                                                    |          |       |                                                                                |                   |                  |                                         |          |
|                                     |                                                 |                              |              |                                           |                                                                                                    |          |       |                                                                                |                   |                  |                                         |          |
| E                                   |                                                 |                              |              |                                           |                                                                                                    |          |       |                                                                                |                   |                  |                                         |          |
| lаl                                 |                                                 |                              |              |                                           |                                                                                                    |          |       |                                                                                |                   |                  |                                         | $\pm$    |
|                                     |                                                 |                              |              |                                           |                                                                                                    |          |       |                                                                                |                   |                  |                                         | $\Box$   |
| 4                                   |                                                 |                              |              |                                           |                                                                                                    |          |       |                                                                                |                   |                  | ×                                       |          |
|                                     | Sckrijk:1 Strona:1z1 Wyrazy:0 Polski Wstawianie |                              |              |                                           |                                                                                                    |          |       |                                                                                | $109(313) = 120%$ |                  | O<br>Đ                                  |          |

*Rysunek 1.16. Inne elementy interfejsu użytkownika edytora Word 2010*

nadać mu nazwy, to Word umieści tam domyślną nazwę składającą się ze słowa *Dokument* oraz kolejnego numeru edytowanego pliku.

- **5.** *Wstążka* umożliwia szybkie wybieranie poleceń potrzebnych do wykonania określonego zadania.
- **6.** Przyciski poleceń umożliwiają wywoływanie poszczególnych poleceń lub wyświetlanie menu zawierających polecenia.
- **7.** *Grupy* są elementami składowymi poszczególnych kart, dzielą polecenia w ramach danej operacji na podzadania (np. *Schowek*, *Czcionka*, *Akapit*, *Style*, *Edytowanie*).
- **8.** Przyciski *Uruchom okno dialogowe* powodują otwarcie powiązanego z daną grupą okna dialogowego lub okna zadań zawierającego dodatkowe opcje.
- **9.** *Karty* grupują polecenia związane z poszczególnymi kategoriami wykonywanych operacji (*Narzędzia główne*, *Wstawianie*, *Układ strony*, *Odwołania*, *Korespondencja*, *Recenzja*, *Widok*).
- **10.** Przycisk *Minimalizuj* standardowy przycisk systemu Windows, pozwala na zminimalizowanie danej aplikacji do paska zadań.
- **11.** Przycisk *Przywróć* standardowy przycisk systemu Windows, pozwala na przywrócenie okna aplikacji do poprzedniego rozmiaru.
- **12.** Przycisk *Zamknij* standardowy przycisk systemu Windows, pozwala na zakończenie pracy z danym programem i zamknięcie jego okna.
- **13.** Przycisk podziału okna pozwala na jednoczesne przeglądanie tego samego dokumentu w dwóch oknach edytora (w każdym z nich możesz użyć innego widoku dokumentu).
- **14.** Pionowy pasek przewijania pozwala na przewijanie dokumentów w pionie.
- **15.** Obszar roboczy dokumentu.
- **16.** Punkt wstawiania, symbolizowany przez migający kursor.
- **17.** Przycisk przełączający wyświetlanie przymiaru pionowego i poziomego (linijki). Przycisk działa na zasadzie przełącznika, czyli jego pierwsze naciśnięcie włącza wyświetlanie przymiarów, kolejne naciśnięcie je wyłącza.
- **18.** Pole wyświetlające numer bieżącej strony dokumentu oraz całkowitą ilość stron w dokumencie. Kliknięcie lewym przyciskiem myszki tego pola powoduje wyświetlenie okna dialogowego *Przejdź do*.
- **19.** Pole wyświetlające ilość słów w dokumencie. Kliknięcie lewym przyciskiem myszki tego pola powoduje wyświetlenie na ekranie okna dialogowego zawierającego statystykę tekstu.
- **20.** Pole wyświetlające język dokumentu. Kliknięcie lewym przyciskiem myszki tego pola powoduje wyświetlenie okna dialogowego wyboru języka dokumentu.
- **21.** Zestaw ikon pozwalających na przełączanie widoku dokumentu. Znaczenie poszczególnych ikon (kolejno od lewej) jest następujące:
	- T Przycisk *Układ wydruku*  pozwala na wyświetlanie dokumentu w taki sposób, w jaki tekst, grafika i inne elementy tworzonego dokumentu zostaną rozmieszczone na wydrukowanej stronie. Widok ten jest również przydatny do edytowania nagłówków i stopek, formatowania strony oraz pracy z kolumnami i obiektami graficznymi.
- T Przycisk *Odczyt pełnoekranowy* jest to widok, który optymalizuje sposób wyświetlania dokumentu na ekranie pod kątem czytania dokumentu (tekst jest wyświetlany przy użyciu specjalnej technologii zwanej *Clear Text*). Układ dokumentu widoczny na ekranie podczas pracy w tym trybie ma raczej niewiele wspólnego z faktycznym wyglądem danej strony dokumentu na wydruku, niemniej jednak jest niezastąpiony, zwłaszcza podczas czytania dużych dokumentów bezpośrednio z ekranu monitora.
- T Przycisk *Układ sieci Web* układ sieci Web powinien być używany podczas tworzenia dokumentów przeznaczonych do publikacji na witrynach sieci Web — edytowany dokument jest wyświetlany w taki sposób, w jaki będzie docelowo prezentowany w oknie przeglądarki sieciowej.
- T Przycisk *Konspekt*  widok konspektu pozwala na przeglądanie i edycję struktury dokumentu (jest to mechanizm bardzo przydatny, zwłaszcza podczas edycji dużych, rozbudowanych dokumentów).
- T Przycisk *Wersja robocza* standardowy, roboczy widok dokumentu. Z tego widoku najlepiej korzystać podczas pisania, edytowania i formatowania tekstu. Pamiętaj, że podczas pracy z widokiem roboczym wyświetlanie układu strony jest nieco uproszczone, co pozwala na szybkie edytowanie i wprowadzanie dużych ilości tekstu.
- **22.** Pole wyświetlające bieżący współczynnik powiększenia widoku dokumentu. Kliknięcie tego pola lewym przyciskiem myszki powoduje wyświetlenie okna dialogowego *Powiększenie*.
- **23.** Suwak pozwalający na płynną regulację współczynnika powiększenia widoku dokumentu.
- **24.** Przycisk *Poprzednia strona* naciśnięcie tego przycisku powoduje wyświetlenie na ekranie poprzedniej strony dokumentu.
- **25.** Przycisk *Przeglądanie zaznaczenia* pozwala na szybką zmianę sposobu przeglądania dokumentu (domyślnie według stron).
- **26.** Przycisk *Następna strona* naciśnięcie tego przycisku powoduje wyświetlenie na ekranie następnej strony dokumentu.
- **27.** Przycisk *Pomoc*.
- **28.** Przycisk *Minimalizuj Wstążkę*.

# $Word_{PL}^{2010}$

Wnioski, umowy, podania, listy, prace dyplomowe. Bez Worda trudno dziś obyć się nie tylko w biurze, ale i w domu. Ten najpopularniejszy na świecie, niezwykle funkcjonalny edytor tekstów pozwala tworzyć rozmaite dokumenty i nadawać im elegancki, profesjonalny wyalad. Umożliwia także tworzenie korespondencji seryjnej, automatyczne sprawdzanie tekstu pod kątem poprawności ortograficznej, rejestrowanie nanoszonych zmian czy tworzenie tabel. Jest przy tym wyjatkowo prosty w obsłudze. Ponadto najnowsza edycja programu, Word 2010, oferuje dodatkowe możliwości w zakresie formatowania i edytowania tekstów oraz ich organizowania i udostepniania. Ten niezwykły potenciał czeka na Twoje odkrycie!

Dzieki tej książce opanowanie najważniejszych narzedzi i podstawowych funkcji programu nie będzie stanowiło dla Ciebie żadnego problemu. Liczne ćwiczenia szybko pozwola Ci tworzyć i edvtować nowe dokumenty, formatować tekst i akapity. Przeczytasz o tym, jak przenosić konkretne elementy tekstu oraz wyszukiwać i podmieniać jego fragmenty. Dowiesz się, jak sporządzać listy wypunktowane, numerowane i hierarchiczne. Nauczysz się błyskawicznie tworzyć i modyfikować tabele oraz pracować z elementami araficznymi – wstawiać i edytować obiekty WordArt, dołaczać zdjecia i obrazy oraz używać ciekawych efektów wizualnych. Na koniec poznasz zasady wydajnej pracy z plikami i poprawnego drukowania Twoich dokumentów.

Przekonaj się, że tworzenie profesjonalnych dokumentów to naprawde nic trudnego!

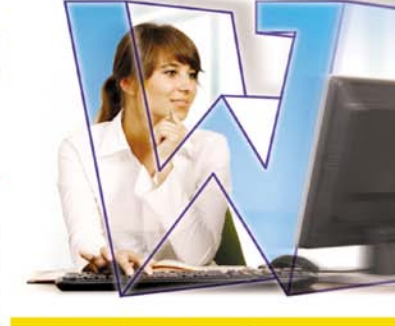

- **Interfejs użytkownika** edytora Word 2010
- **Tworzenie i edycja** dokumentów
- **E**ormatowanie tekstu i akapitów
- Formatowanie z wykorzystaniem stylów
- **Tworzenie i edycja list** oraz tabel
- Praca z elementami graficznymi
- **Zarzadzanie plikami**
- Drukowanie dokumentów

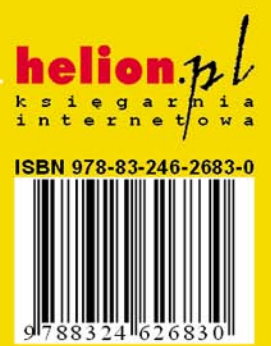

Cena 19.00 zł

Nr katalogowy: 5706

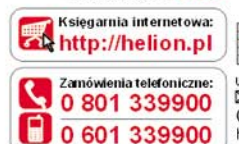

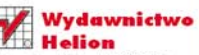

ul. Kościuszki 1c, 44-100 Gliwice 44-100 Gliwice, skr. poczt. 462 **2** 32 230 98 63 http://helion.pl e-mail: helion@helion.pl

Informatyka w najlepszym wydaniu